75PUH6353/96 75PUH6393/96 75PUH6303/96 6000 系列 LED背光源高畫質智能顯示器

用戶手冊

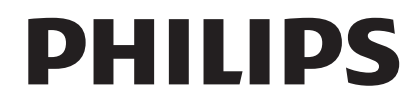

目錄

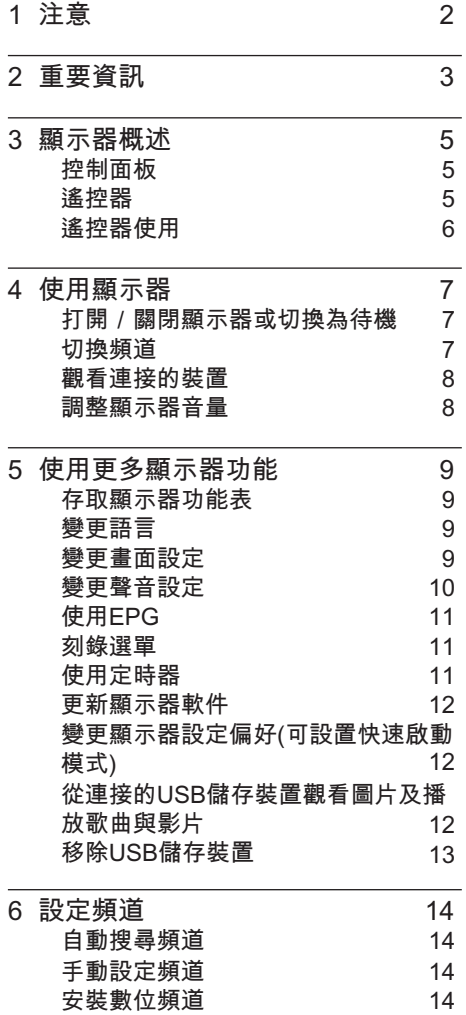

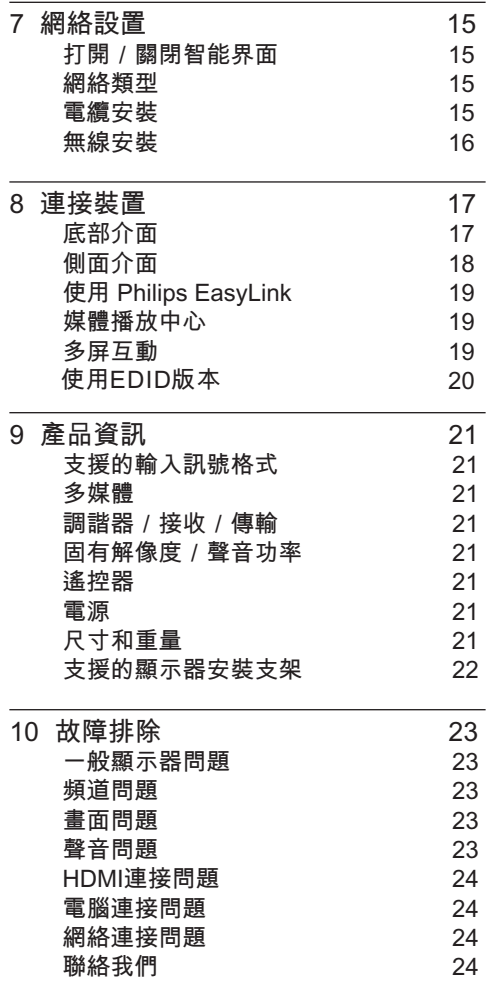

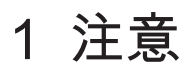

2018 © TP Vision Europe B.V.保留所有 權利。

規格如有更改,恕不另行通知。各商標 均為 Koninklijke Philips N.V 或其個別擁有 者之財產。TP Vision Europe B.V. 保留隨 時變更產品的權利,毋需因應調整早期庫 存。本手冊中的內容適合用於此系統。如 果本產品或其個別元件或程序的使用目的 不在本手冊的指定範圍內,則必須確保其 有效性及適用性。TP Vision Europe B.V. 保證本手冊內容本身並未侵犯任何美國專 利。不做其他明示或暗示保證。對於本文 檔內容中之任何錯誤,以及因本文件內容 造成任何問題,TP Vision Europe B.V. 不 承擔任何責任。報告給 Philips 的錯誤會盡 快地套用並公佈在 Philips 支援網站。

#### 像素特性

此 LCD 產品具有高彩色像素。儘管其有效 像素高達 99.999% 或更高,此螢幕仍有可 能出現黑點或亮點(紅色、綠色或藍色)。 這是顯示器的結構屬性(在行業通用標準範 圍內),並非故障。

#### 更換零件

用戶不得更換任何組件。請勿打開或取下 顯示器後蓋,暴露產品內部。必須由Philips 服務中心及官方維修商進行維修。否則。 所有聲明或暗示的保固將失效。

本手冊明確禁止的任何操作、本手冊不建 議或未授權的任何調整或裝配程序,均不 在保固範圍內。

#### 版權

所有其他已註冊與未註冊的商標是其各自 擁有者之財產。

© Kensington 和 Micro Saver 是 ACCO World Corporation 在美國註冊,並在全球 其他國家/地區已註冊及正在申請的商標。

本軟件部分版權歸 © The Free Type Project (www.freetype.org)所有。

警語:使用過度恐傷害視力。 注意事項:

(1)使用30分鐘請休息10分鐘。

(2)未滿2歲幼兒不看螢幕,2歲以上每天 看螢幕不要超過1小時。

## 2 重要資訊

開始使用顯示器之前,請閱讀並了解所有說 如果未按照說明操作而導致損壞,則不 明。 在保固範圍內。

電擊或火災的風險!

- 切勿讓顯示器機接觸雨或水。請勿在顯 示器旁放置任何液體容器(如花瓶)。 如果液體灑到顯示器表面或內部,請關 閉顯示器。請聯絡 Philips 客戶服務中 心,並在檢查後再行使用。
- 請勿將顯示器、遙控器或電池放在未隔 離的火焰或熱源附近,也不要直接暴晒 在陽光下。

為避免受到熱源影響,請確保顯示器、 遙控器及電池遠離蠟燭或其他火源。

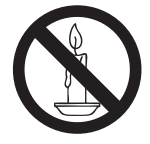

- 請勿將物品插入顯示器通風孔或其他開 口中。
- 顯示器運行時,確保電源線不會過緊。 如果電源線過緊,插頭可能會鬆動,進 而出現電弧作用。

短路或火災的風險!

- 請勿讓遙控器或電池暴露在雨、水或炙 熱環境中。
- 請避免電源插頭遭受外力。電源插頭鬆 弛可能會導致電弧作用或火災。

顯示器損害或毀壞的風險!

- 重量大於 25 公斤或 55 磅的顯示器需要 兩人才可搬運。
- 在顯示器上安裝直向支架時,務必使用 隨附的底座。確保直向支架可以牢固支 撐顯示器。請將顯示器放於可支撐顯示 器及直向支架總重量的平坦表面上。
- 以壁裝方式安裝顯示器時,請務必使用 可以支撐顯示器重量的支架。將支架牢 牢固定在可以支撐顯示器及支架總重量 的牆壁上。對於因以錯誤的壁掛方式安 裝顯示器而導致的意外事故、損壞或毀 壞,TPVision Europe B.V. 不承擔任何 責任。
- 本產品的部分零件可能含有玻璃成分。 請小心放置,避免人身傷害或機件受 損。

導致兒童受傷的風險!

請遵循以下預防措施,避免顯示器跌落及兒 童受傷。

- 請勿將顯示器置於容易拉動的布料或其 他材料覆蓋的表面上。
- 確保顯示器的任何部分均未伸出表面之 邊緣。
- 若要將顯示器放在較高家具(如書櫃)上。 請務必將家具及顯示器固定在牆壁或適 當的支撐點上。
- 請告知兒童,攀爬家具以觸碰顯示器容 易發生危險。

過熱的風險!

• 請勿將顯示器置於狹窄空間內。顯示器 周圍務必至少預留 4 英吋或 10 厘米的 空間,以便保持通風。確保窗簾或其他 物體沒有蓋住顯示器的通風孔。

若有不慎,顯示器便可能受損!

- 將顯示器接上電源插座之前,請確保插 座電壓與顯示器背面的數值一致。如果 兩個數值不相符,請勿將顯示器連接到 電源插座。
- 如需將顯示器搬入儲藏室保存,請首先 拆下顯示器底座。切勿在尚未拆下底座 時將顯示器倚背平放。
- 受傷 火災或雷源線損壞風險 !
- 請勿將顯示器或任何物體放在電源線上。
- 若要輕鬆從電源插座拔下顯示器電源線, 應始終保持電源線通道暢通便利。
- 拔下電源線時,務必從插頭部位拔起, 切勿拉扯電纜。
- 雷雨來臨前,請切斷顯示器、電源插座 及外部連線之間的連接。雷雨期間,請 勿觸碰顯示器的任何部位、電源線或外 部連線!

聽力受捐的風險!

耳機音量切勿過大,請勿長時間使用耳 機。

低溫

• 如果顯示器機在運送過程中的環境溫度 低於 5℃ 或 41℉,請在顯示器機開箱 之後等待一段時間,並於顯示器溫度達 到室溫後再將顯示器連接至電源插座。

#### 螢幕保護

- 請盡量避免螢幕上呈現固定影像。固 定影像即為長時間停留在螢幕上的影 像。例如,螢幕功能表、黑色條狀區域 及時間顯示。如果您必須使用固定影 像,請降低螢幕對比度及亮度,以避免 螢幕受損。
- 清潔顯示器之前,請拔下電源線。
- 請使用微濕的軟布清潔顯示器及其外框。 請勿使用酒精、化學製品或家用清潔劑 等物質清潔顯示器。
- 若有不慎,顯示器螢幕可能會受損!請 勿使用任何物品觸碰、推動、摩擦或撞 擊螢幕。
- 為避免變形及褪色,請盡快擦拭水滴。

### 八 注意

靜態影像可能會對顯示器螢幕造成永久性損 壞。

- 請勿讓靜態影像在 LCD 螢幕上顯示的 時間超過 2 小時,因為這樣會導致重 影。為防止重影,請降低螢幕亮度及對 比度。
- 長時間觀看 4:3 格式的顯示器節目可能會 在螢幕的左側與右側邊緣及影像邊界 留下不同痕跡。請避免長時間使用此模 式。

• 長時間顯示影片及遊戲或電腦中的靜態 影像會導致部分殘像,以及因屏幕灼傷 導致的重影。請在以此方式使用顯示器 時、相應地降低螢幕亮度及對比度。

由於上述原因而導致顯示器螢幕上出現的重 影、部分殘像及其他痕跡不在本保固範圍內。

#### 棄置廢棄產品及電池

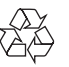

您的產品是使用優質材料及組件設計製造而 成的,可供回收及重複利用。

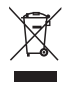

如果產品附有交叉回收筒標籤,即意味著本 產品適用於歐洲指導原則(European Directive)2002/96/EC。

請了解當地電子及電器產品分類與收集系統 之相關資訊。

請根據當地法規棄置,請勿將廢棄產品與其 他家庭廢棄物一同丟棄。正確棄置廢棄產品 有助於避免給人類健康及環境帶來潛在的負 面影響。

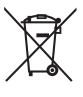

您的產品含有符合歐洲標準(European Directive)2006/66/EC 的電池,不得與其他 家庭廢棄物一同丟棄。

請注意與電池分類及收集相關的當地法規, 因為正確棄置廢棄產品有助於避免給環境及 人類健康帶來潛在的負面影響。

## 3 顯示器概述

恭喜您購買並使用Philips產品!為充分享 用Philips提供的支援,請到以下網站註冊 您的顯示器:www.philips.com/welcome

註

本産品需另購電視視訊盒才能使用電視功能

### 控制面板

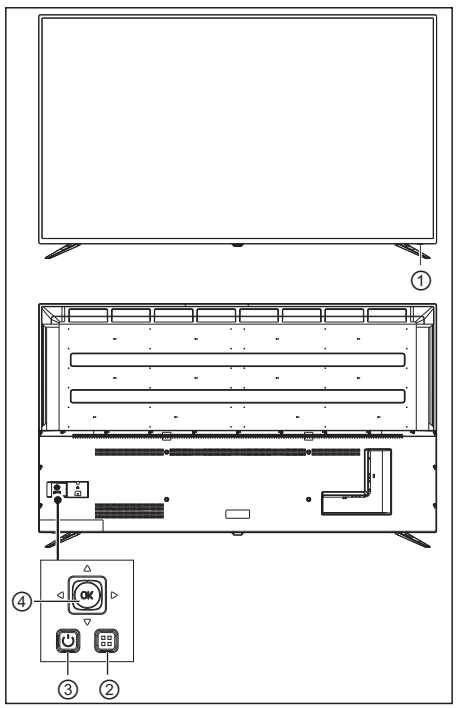

(產品外形可能會根據不同型號而有所差 異,請以實際型號為準!)

① 指示燈/遙控接收窗。

② 菜單(RR):彈出菜單,有菜單時候返回 上一級菜單

③ (小: 此鍵用于本機待機切換。

- ④ OK鍵:
	- a.無菜單時,按下顯示信源,有菜單時 做確認鍵使用;
	- b.◀/▶:左右擺動搖桿,音量加減,有菜 單時,爲左右方向鍵;
	- c.▲/▼:上下擺動搖桿,頻道加減(僅TV 功能),有菜單時,爲上下方向鍵;

#### 遙控器

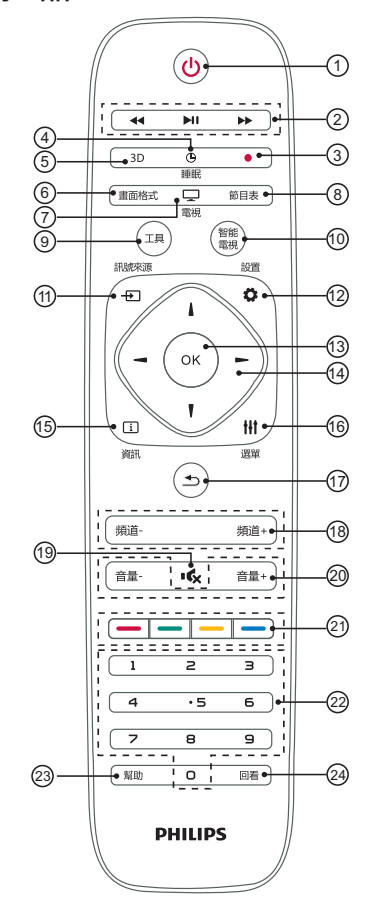

① (待機-開機)

打開螢幕,或進入待機狀態。

能。 ② << → → → 多媒體播放功能按鈕 可控制多媒體的快退,暫停/播放,快進功

(▶II:在數位訊號下,按此鍵顯示刻錄選單。)

 $\circled{3}$ 

PVR刻錄功能。

④ 睡眠定時

可快速開啟並設定睡眠定時器功能。

⑤ 3D(此鍵無效)

⑥ 畫面格式 設定圖像顯示格式。

⑦ 電視

快速切換到電視信號。

⑧ 節目表

按此鍵進入EPG操作功能,僅數位電視下 有效。

⑨ 工具 快捷使用工具對本機進行相關的設定。

⑩ 智能電視 快速切換到智能界面。

⑪ 訊號來源 打開或關閉訊號源功能表,並選擇相關 的連接設備。

⑫ 設置 顯示功能表設置選單。

⑬ OK 可確認操作的資訊。

⑭ ▲▼◀▶ 導航鍵 導航鍵,可選擇設定功能表中的項目。

⑮ 資訊 顯示當前所播放的螢屏的訊號相關之資 訊。

⑯ 選單 顯示當前訊號源可設定的功能表。 ⑰ 可返回上一層/上一頁。

⑱ 頻道+/- 可選擇下一頻道或上一頻道。

⑲ 靜音 可保持靜音。再次按音量 +/- 按鈕,可恢 復原始音量。

20 音量+/- 可調整音量大小。

 $(2)$   $(-1 - 1 - 1 - 1)$ 彩色按鈕,按螢屏提示可選擇相應的任務或 選項。

22 0至9數字鍵 按0至9數字鍵可輸入頻道。

23 幫助 顯示使用電子說明書

<sup>24</sup> 回看(此鍵無效)

### 遙控器使用

使用遙控器時,按住遙控器靠近顯示器,並指向 遙控器感應器。確保遙控器與顯示器之間沒有家 具、牆壁或其他物體阻礙。

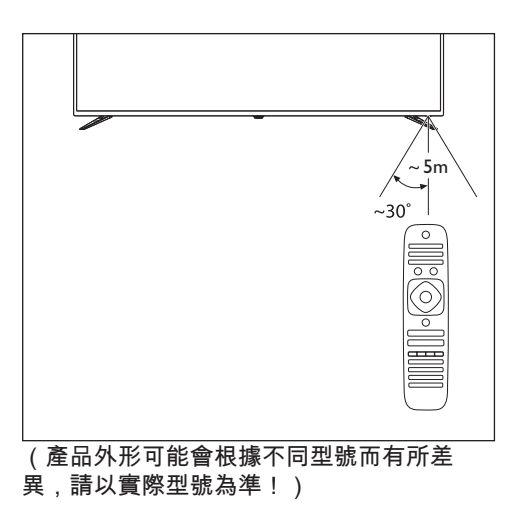

## 4 使用顯示器

本節介紹基本顯示器操作。

### 打開/關閉顯示器或切換為 待機

待機LED指示燈

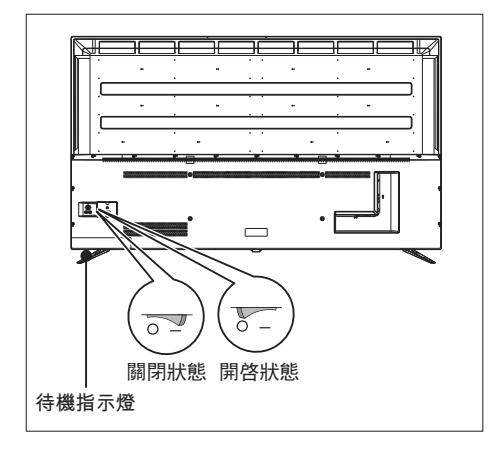

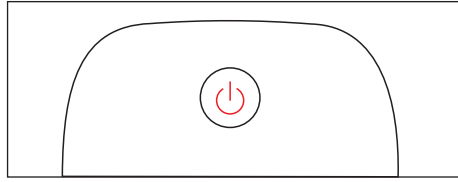

打開顯示器

- 如果指示燈熄滅,請將顯示器機電源線插 電源插座。按下本機開關到圖示中的開 入 狀態。 啓
- 如果指示燈變亮,請按遙控器上的(待機-開機)或顯示器上的鍵。

在開機狀態下切換至待機

- 按遙控器上的(待機-開機)
- 9 待机指示灯变亮。

提示

雖然顯示器在待機狀態下消耗的電量不多,但 還是會耗電的;只有拔下電源插頭,本產品方 可完全斷電。如果長時間不使用,請拔下電源 插頭。

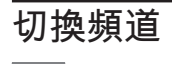

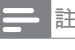

• 此功能僅可在TV模式下使用

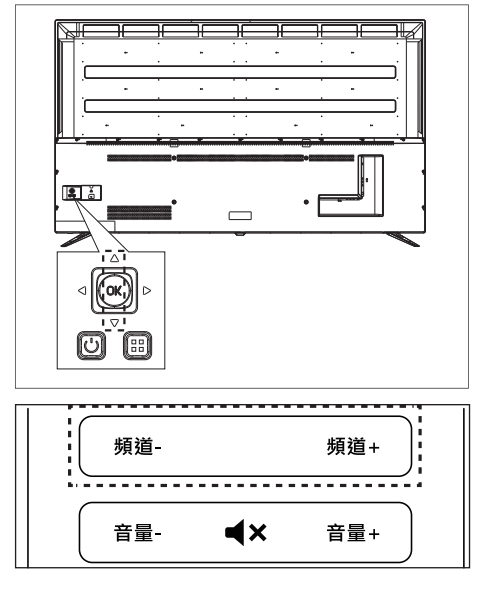

- 按遙控器上的頻道+/-或上下撥動搖桿。
- 用遙控器上的數字按鈕輸入頻道號碼。
- 按遙控器上的 <> 0 返回) 切換到前一個頻 道。

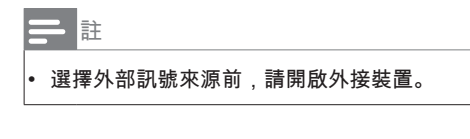

### 使用訊號來源按鈕

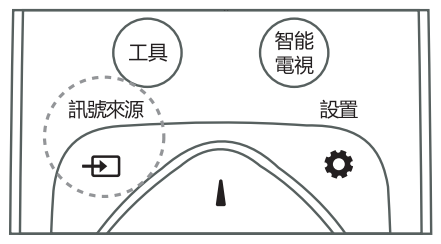

- 1 按 + + = 訊號來源。 » 顯示訊號來源清單。
- 2 按▲▼選擇一台裝置。<br>3 按IOK1選擇。
- 3 按[OK]選擇。
	- » 顯示器將切換到所選裝置。

觀看連接的裝置 調整顯示器音量

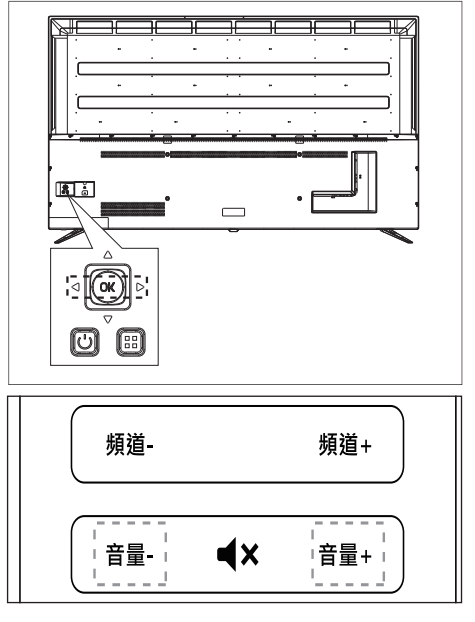

提高或降低音量

• 按遙控器上的[音量+/-]或左右撥動搖桿。

靜音或取消靜音

- 按遙控器上的 ( \* [靜音]。
- 再按一次遙控器上的<× | 靜音]恢復聲音。

## 5 使用更多顯示器 功能

### 存取顯示器功能表

功能表有助於設定頻道、變更畫面及聲音 設定,以及設定其他功能。

- 1 <sup>按</sup> 選單。
	- 9 打開設置選單。

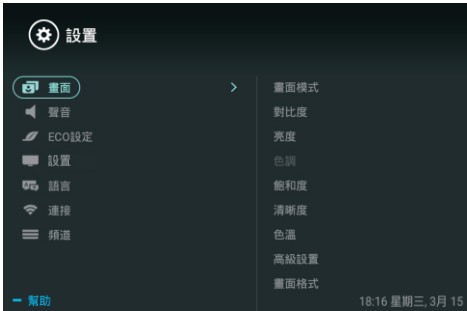

- 2 按▲/▼選擇下列其中一個選項,然後按[OK]。
	- [畫面]:套用預先定義的畫面設定選項。
	- [聲音]:套用預先定義的聲音設定選項。
	- [ECO設定]:設定屏幕背光顯示項目。
	- [設置]:設定顯示器的功能項目。
	- [語言]: 設定選單語言,鍵盤和輸入法。
	- [連接]:設定有線網絡和無線網絡連接。
	- [頻道]:設定頻道搜索。(僅TV模式有效)

註

• 不同訊號來源的應用程式功能表會有所不同。

### 變更語言

您可選擇變更選單語言。

- 1 按 ✿ , 選擇[語言]>[選單語言], 然後按▶。
- 2 選擇您需要的語言,然後按[OK]。

### 變更畫面設定

變更畫面設定,以滿足您的設定偏好。 您可以套用預先定義的設定或手動變更 設定。

#### 快速畫面設定

此功能有助於快速設定畫面

- 1 按 ※ 選擇[畫面], 然後按[OK]。
- 2 按照螢幕上的說明選擇您喜愛的設定。

#### 畫面風格

透過使用畫面風格套用預先定義的畫面設 定。

- 1 按 章選單,然後選擇[畫面模式]。
- 2 選擇下列其中一種設定,然後按 [OK]。
	- [鮮艷]:套用適合白天觀看的彩 色動 態設定。
	- [標準]:調整畫面設定,以適合大 數影片環境及類型。 多
	- [自然]: 套用自然畫面質量。
	- [個人設定 ]:使用自訂畫面設定。

手動調整畫面設定

- 1 按 ※ 選擇[畫面],然後按[OK]。<br>2 選擇下列其中一種設定 然後按1
- 選擇下列其中一種設定,然後按 [OK]。
- [對比度]:調整對比度,增強亮部及 暗部之間的強度差異。
- [亮度]:調整較暗區域的強度及精 細度。
- [色調]:調整圖像色調。
- [飽和度]:調整色彩飽和度。
- [清晰度]:調整圖像的清晰度。
- [色溫] : 調整圖像整體色溫。
- [ 淨藍光] : 降低由顯示器發出的有害藍 光幅度的強度。(可自訂畫面 [高級設置] : [雜訊抑制]:過濾和降低圖像中的噪點。 •
	- 設定)。
	- [自動調整]:自動調整PC顯示畫面。
	- [螢屏偏移]:設定您的PC顯示畫面 ,如 水平位置,垂直位置,時鐘, 相位。

變更畫面格式

按 ☆ 選擇[書面]>[書面格式] 然後按 ▶。

#### 畫面格式摘要

您可以設定以下畫面設定。

註

• 根據畫面源的格式,部分畫面設定無法使用。

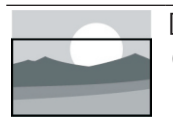

#### [ 字幕放大 ]:

(此格式不適用高清及電腦模 式。)播放帶字幕的片源時, 字幕完整顯示,但畫面頂 讓 部會有部分裁切。

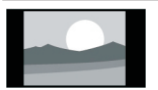

[4:3]: 顯示傳統的4:3畫面格式。

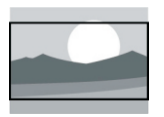

[電影擴展16:9]: (此格式無法套用至電腦模 式。)將畫面格式從4:3調 整為16:9。

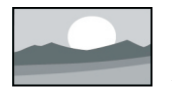

[ 寬螢幕 ]: 將畫面格式從4:3調整為 16:9。

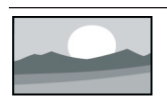

#### 自動調整畫面合適的顯示比 例。

### 變更聲音設定

變更聲音設定,以滿足您的設定偏好。您 可以套用預先定義的設定或手動變更設 定。

[自動 ]:

#### 快速設定聲音設定

此功能有助於快速設定聲音

#### 使用聲音風格

使用聲音風格套用預先定義的聲音設定選 項。

- 1 按 ✿ 選單,選擇 [聲音],然後按 [OK]。
- 2 選擇下列其中一種設定,然後按 [OK]。 • 聲音模式:
	- [標準 ] :可套用至大多數環境及類型 的聲音設定。
	- [新聞]: 可套用至語音(如新聞)的 聲音設定。

[影院]: 可套用至影片的聲音設 定。

[個人設定]:使用聲音選項中的自訂 聲音設定。

#### 手動調整聲音設定

- 1<sup>按</sup> 選擇 [聲音],然後按[OK]。
- 2 選擇下列其中一種設定,然後按 [OK]。 [平衡]:調整左右揚聲器的平衡。 • 120Hz,500Hz,1.5KHz ,5KHz,10KHz: 根據文件或片源的聲音的頻段進行調節。
	- •
	- [環繞]: 打開或關閉環繞音效功能。
	- [高級設置]:選擇SPDIF的PCM/RAW 模式。

### 使用EPG

註

• 僅在安裝視訊盒的數位電視下可直接打開EPG。

節目指南(EPG)是數碼頻道上提供的螢幕 指南。使用EPG,您可以

- 查看當前廣播的數碼節目之清單
- 觀看正在傳入的節目
- 設定節目提醒

開啟EPG(節目指南 )

按遙控器上的"節目表"鍵 ,將顯示節目列表 。

提醒 (節目指南功能)

- 在節目指南中按「綠色」鍵可預約或取消 一周內要提醒播放的節目。
- 按「紅色」鍵開啟預約綠影功能: 可自動預約設定和手動預約設定,根據 個人喜好,可手動設定綠影時間和 模式。 •
- 按「黃色」鍵顯示不同日期的節目資 訊。 •
- 按「藍色」鍵顯示本機的使用幫助說 明。

### 刻錄選單

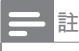

• 確保USB存儲設備已完好連接。

#### 節目錄制

在數位顯示器下,按[ • ] 鍵,電 視刻錄選 單將顯示在螢幕上,此時系統已經開始 節目錄制;按[◀]/[▶]鍵選擇操作選單, 按[OK] 鍵確認執行,在錄制過 程中,用 戶可以按[ / ]、 [ ■ ]等快捷鍵快捷操作。

### 使用定時器

您可以使用定時器,以便在規定時間後使電 視切換至待機。

#### 使用睡眠定時器

睡眠定時器可在預先定義的時間後將顯示器 切換至待機。

提示

- 您可以提前關閉顯示器,也可以在倒計時期間重 設睡眠定時器。
- 1 按 � ,選擇[設置]>[睡眠定時器]。<br> <sup>→</sup> 顯示睡眠定時器。 顯示睡眠定時器。
- 2 <sup>選</sup> 9 睡眠定時器可以10分鐘為單位設 擇0至240分鐘內的一個預設時間。 定。如果定時器設定為0,睡眠定 時器將關閉。
- 3 <sup>按</sup> [OK]開啟定時器。 9 達到預設時間時,顯示器將切換至待 機模式。

### 更新顯示器軟件

飛利浦竭力改進其產品,我們建議您在推 出更新時更新顯示器軟件。

- 檢查當前軟件版本
- 按 選擇[設置]>[關於本機]>[目前軟體資 訊 ],然後按 [OK]。
- » 顯示當前軟件版本之資訊。

#### 更新軟件

您可以使用以下方法更新軟件:

- 連接網絡,以便自動更新 按 な.選擇[設置]>[關於本機]>[自動軟體 升級1.然後按 [OK]。 按照螢幕上的說明更新軟件。
- 使用USB儲存裝置更新。
- 按 ✿, 選擇[設置]>[關於本機]>[手動軟體 升級 ],然後按 [OK]。 按照螢幕上的說明更新軟件。 1
- 按 ¤ 選擇[設置]>[關於本機]>[本地更新], 按照螢幕上的說明更新軟件。 2 然後按[OK]。

#### 註

• 軟件更新完成後,應拔下USB裝置。 • 對於軟件更新,請使用USB裝置。硬碟可 能會因電流需求過大而導致更新失敗並重新 啟動。

### 變更顯示器設定偏好(可設置 快速啟動模式)

- 1 按 ✿ ,然後選擇 [ 設置 ]。<br>2 選擇下列其中一項 然後按
- 選擇下列其中一項,然後按 [OK]。
	- [畫面和聲音重置]:將所有顯示器畫面 和 聲音設定恢復為其預設值。
	- [EasyLink]:設定與EasyLink相關 之功能。
	- [關於本機]:顯示顯示器相關資訊。
	- [按鍵音]:打開遙控器的按鍵聲音。 當用戶按下遙控器按鈕時,顯示器將發 出聲音。
- [睡眠定時器]:讓顯示器在設定時間後 進入睡眠。
- [重新設定]:將所有顯示器設定恢復為 其預設值。
- [賣場模式]:選擇開啓或關閉賣場 模式。 •
- [快速啟動]:選擇[開啟],則可加快開啟 顯示器;選擇[關閉],則正 常開啟顯示器。
- [錄製文件系統]: 硬碟選擇: 選擇當前刻錄文件位置。 格式化:格式化外接的USB設 備。 測試速度:檢測USB設備的讀 寫速度。

### 從連接的USB儲存裝置觀 看圖片及播放歌曲與影片

1 打開顯示器。

•

- 2 <sup>將</sup>USB儲存裝置連接至顯示器側面的 USB插槽。
- 3 按 + 到 訊號來源。
- 4 選擇[USB],然後按[OK]。
- 5 如果存在多個USB儲存裝置,請選 擇將要讀取的USB儲存裝置,然後 9 瀏覽頁面打開。 [OK]。 按

#### 觀看圖片

- 1 在瀏覽頁面選擇[文件夾]或[圖片],然 後按[OK]。
- 2 選擇一張圖片,然後按[OK]。 » 將此圖片放大至全螢幕。

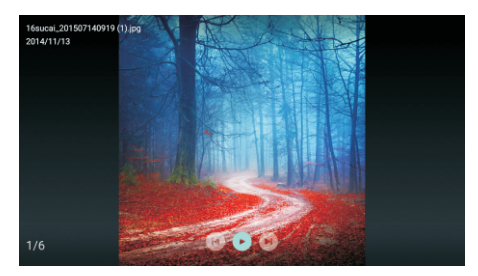

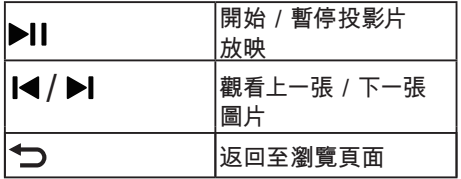

變更投影片放映設定

- 1 放映投影片時,請按 III 選單鍵
	- → 顯示投影片放映選項清單, 按照螢幕 上的說明瀏覽照片。

聆聽歌曲

- 1 在瀏覽頁面上選擇[文件夾]或[歌曲],然 後 按 [OK] 播放。
	- 9 照螢幕上的說明變更播放歌曲的設 定。

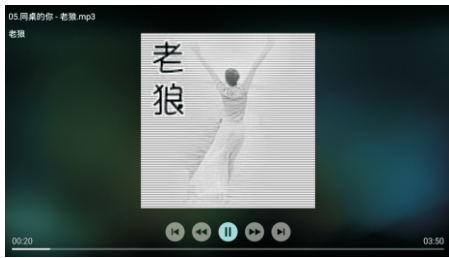

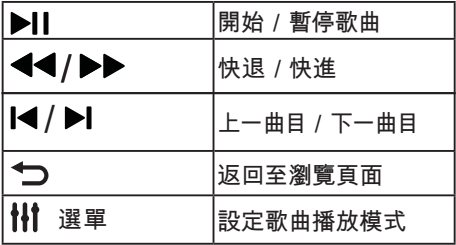

在觀看投影片的同時播放歌曲 您可以在觀看投影片的同時播放背景歌曲。

- 1 選擇一個歌曲專輯。<br>2 按IOK1。
- 按[OK]。
- $3$  按  $\bigcirc$  以返回至瀏覽頁面的主螢幕。
- 4 選擇一張圖片。<br>5 按IOK1放映投
- 5 按[OK]放映投影片。

觀看影片

- 1 在瀏覽頁面選擇[文件夾]或[ 影片]。<br>2 按 IOK1播放影片。
- 2 <sup>按</sup> [OK] 播放影片。 9 按照螢幕上的說明變更播放影片的 設定。

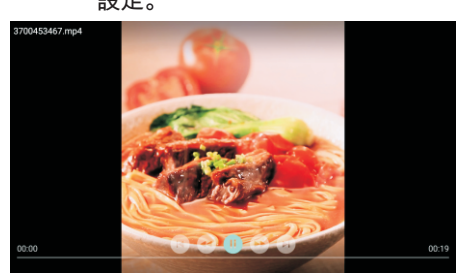

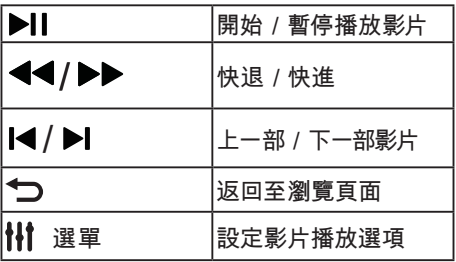

### / 移除USB儲存裝置

註 • 請按照以下步驟移除USB儲存裝置,以防止 損壞。

- 1 按 兮 以返回或退出瀏覽頁面的主螢 幕。
- 2 等待約五秒鐘,然後移除USB儲存裝 置。

# 6 設定頻道

註

• 此功能僅可在TV模式下使用。

首次設定顯示器時,系統會提示您選取網絡 連接及顯示器頻道安裝。本節提供有關如何重 新安裝及微調頻道的說明。 第3步微調模擬頻道

### 自動搜尋頻道

- 1 按 \$
- $2$  選擇[頻道]>[自動頻道設置], 然後按[OK]。<br>3 坊IOK1以開始白動埤尋擷道
- 3 <sup>按</sup> [OK]以開始自動搜尋頻道。

### 手動設定頻道

第1步選擇系統

- 1 按 \$
- $2$  選擇[頻道]>[類比頻道手動設置]。<br>3 選擇[開始搜索]及[頻率微調]。
- 選擇[開始搜索]及[頻率微調]。
- 註

• 將信號源選擇為類比電視,才可進行頻率微調。

第2步搜尋並儲存新頻道

- 1 按
- 2 選擇[頻道]>[類比頻道手動設置]。
	- 可直接輸入頻道號。
	- 選擇[ 搜尋], 然後按 [OK]以開始搜 尋。
- 3 搜尋完成後,選擇[保存]以退出當前界面。
	- 儲存搜尋到的頻道

#### 1 按

- $\overline{2}$ 選擇[頻道]>[類比頻道手動設置]> [頻率微調]。
- 3 按[降低]或 [增高]來調整頻道頻率。

### 安裝數位頻道

按

- $\frac{1}{2}$ 2 選擇[頻道]>[數位頻道手動設置],然 後按[OK]。
- $3$  直接輸入頻道號。<br> $4$  選擇 [ 搜尋 ] 然
- 選擇 [ 搜尋 ], 然後按 [OK] 以開始搜尋。

# 7 網絡設置

### 打開/關閉智能界面

您可以設定網絡,以便存取不同網絡。

- 1 將顯示器連接至Internet。如果沒有網絡 連接,智能界面的部分功能將無法正常工 作。
- 2 按遙控器上的智能電視按鈕。 9 畫面自動跳至智能界面。

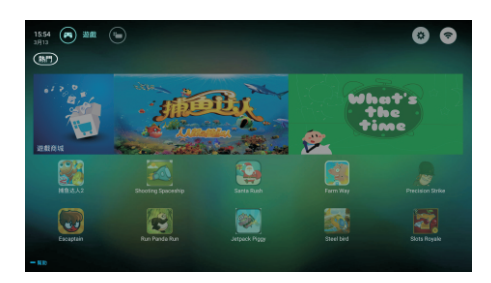

(畫面及畫面中的應用程式僅供參考。具體 請以實際機器為準!)

#### 應用程序

從App store合作夥伴獲取熱門應用程式及 已經安裝的應用程序,並對其進行管理,以 在熱門應用程式及我的應用程序之間快速切 換。

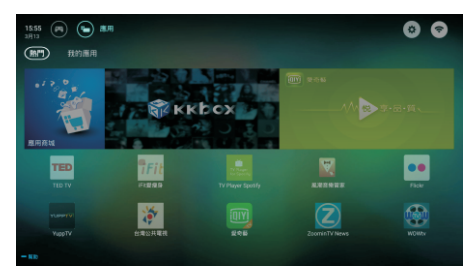

註

- 部分應用程式僅支援滑鼠操作。
- 記憶體空間不等於可用空間。
- Philips保留增加及減少部分應用程式的權利。
- 請勿隨意變更顯示器的ROM,任何因此造成的 故障不在保固範圍內。

### 網絡類型

您可以選擇網絡設定類型。

按♀, 然後選擇[連接]>[有線網絡或無線 網絡]。

<u></u>→ 如果您需要知道MAC地址,請按♀<sub>,</sub> 然後選擇[連接]>[有線網絡或無線網絡]> [查看網絡設置]項目查看。

### 電纜安裝

如需將顯示器連接至電腦網絡及Internet,您需 要在電腦網絡中安裝路由器。使用網絡電纜 (以太網電纜)將路由器連接至顯示器。

使用網絡電纜將路由器連接至顯示器底部的網 絡接口,並在開始網絡安裝之前打開路由 器。

#### 有線網絡連接-自動搜索

- 1 按 な,然後選擇[連接]>[有線網絡或無線 網絡]>[連接網絡]>[有線網絡]。
- 2 <sup>選</sup> 擇[DHCP],選擇[連接] 然後按[OK]。 9 網絡協議將會自動設定。

有線網絡設定-手動輸入

- 1 按 \$,然後選擇[連接]>[有線網絡或無線 網絡]>[連接網絡]>[有線網絡]。
- 2 選擇[靜態IP],按 ▶ 將游標放在輸入框內。
- 3 使用遙控器輸入[IP地址]、[子網路遮 罩]、[預設通訊閘]及[DNS1],[DNS2]。
- 4 輸入完成後,選擇[確定],然後按[OK]。

### 無線安裝

- 1 按  $\phi$ ,然後選擇[連接]>[有線網絡或無線 網絡]> [連接網絡]>[無線網絡]。
- 2 <sup>選</sup> 擇[開啟]。
	- 9 螢幕將顯示當前設定的網絡參數及 可連接的無線網絡。
- 3 選擇[連接WPS],開啟路由器的WPS 功能,按OK 鍵連接WPS網絡。

## 8 連接裝置

本節介紹如何連接含不同介面的裝置。

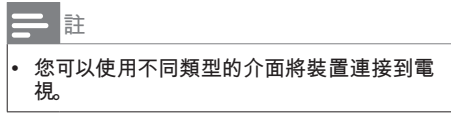

## 底部介面

- a AV輸入(左/右影片、音訊)
	- 影片:VCR等模擬裝置中的複合影片 輸入。
	- 音訊:影片所連接模擬裝置中的音 訊輸入。

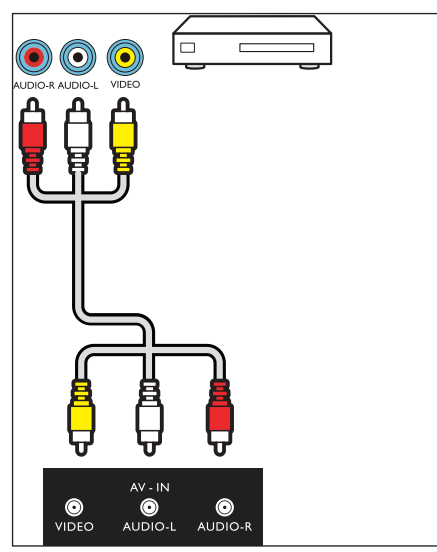

b HDMI

藍光光碟播放器及其他數碼高清裝置中的 數碼音訊及影片輸入。

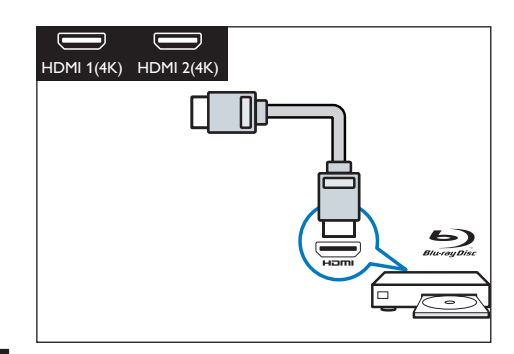

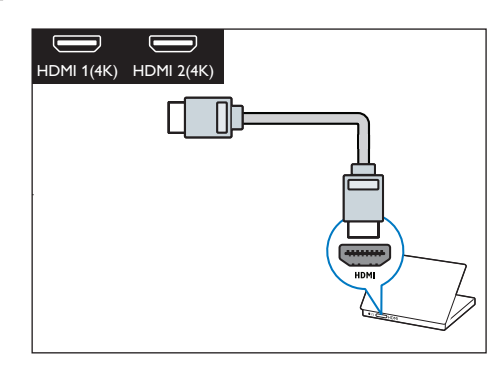

c 同軸輸出

到影院系統及其他數碼音訊系統的數碼音 訊輸出。

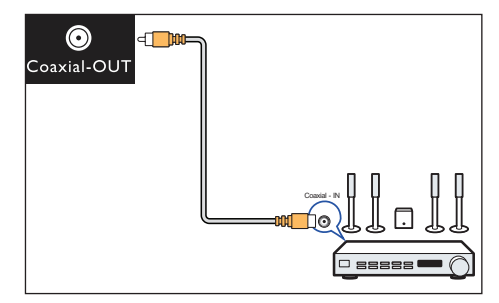

d VGA電腦輸入 電腦中的視訊輸入。 註:對於VGA接口,請在對準接口 後插入。

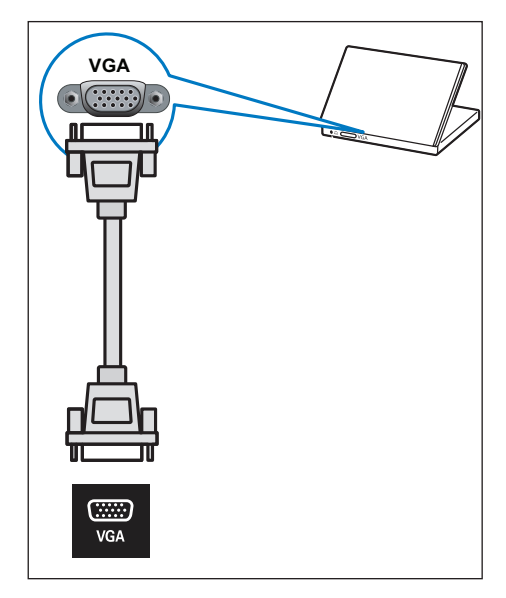

b HDMI3(MHL)

藍光光碟播放器及其他數碼高清裝置中的 數碼音訊及影片輸入。

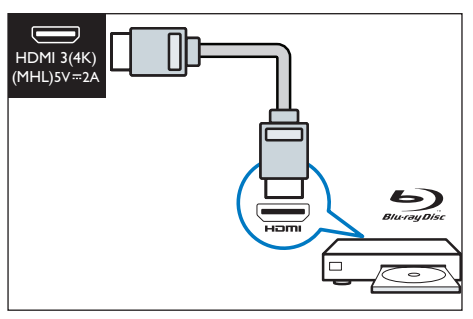

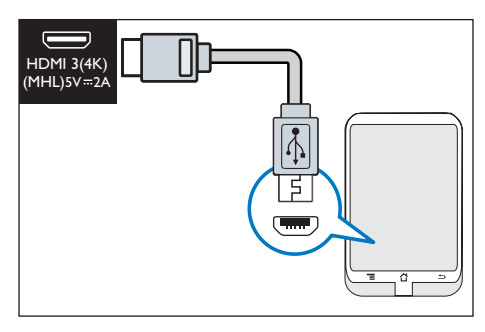

## 側面介面

a USB1/USB2 USB儲存裝置中的資料輸入。

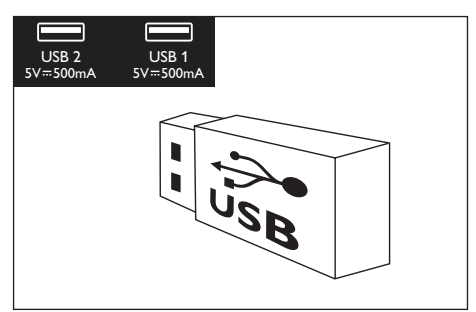

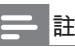

支援的功能: HDMI3: MHL。

## 使用Philips EasyLink

充分利用Philips EasyLink HDMI-CEC兼容 裝置可增強控制功能,進而實現最大效益。 透過HDMI接口連接的HDMI-CEC兼容裝置 可由顯示器遙控器控制。

如需啟用Philips EasyLink,您需要:

- 確保每個HDMI-CEC兼容裝置都可以正 常工作 。
- 切換到EasyLink

### 註

- EasyLink兼容設備必須已經打開,並被選為 訊號源。
- Philips不保證可與所有HDMI-CEC裝置實現 100%互操作性。

#### 打開或關閉 EasyLink

### 註

• 如果您不打算使用Philips EasyLink,請不要 啟用它。

### 媒體播放中心

您可以瀏覽USB裝置或本機媒體中的圖片、 影片或歌曲及其他多媒體檔案。從主頁選擇 圖片、影片或歌曲檔案,然後按[OK]確認。

如需了解操作說明,請參閱[從連接的USB 儲存裝置觀看照片及播放歌曲與影片]或[啟 動家庭娛樂分享以觀看照片並播放歌曲及影 片]。

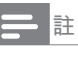

• 支援的儲存裝置:確保USB已連接。

### 多屏互動

多屏互動在顯示器螢幕上顯示流動裝置螢幕 上的內容(顯示內容取決於流動裝置),並 播放透過流動裝置同步傳輸的聲音內容。 在傳輸過程中,遙控器上的音量按鈕可用於 控制聲音音量。

- 1 <sup>按</sup>
- 2 選擇[設置]>[EasyLink]>[EasyLink]。
- 3 選擇[關閉]或[開啟],然後按[OK]。

#### 設定HDMI -音頻輸出

- 1 <sup>按</sup>
- 2 選擇 [設置]>[EasyLink]> [HDMI-音頻輸 出]。
- 3 選擇[關閉]或[開啟],然後按[OK]。

$$
\equiv \mathbb{I}
$$

• 多屏互動功能無法與所有流動電話裝置兼 容。

#### 建立連接

- 1 按 然後選擇[連接]>[有線網絡或無線網 絡]>[多屏互動]。
- $2$  選擇[開啟]或關閉,按OK 鍵確認。
- 3 使用流動裝置上的WLAN/無線顯示功 能發送連接請求>連接成功,流動裝置上 的畫面將傳輸至顯示器螢幕。

#### 斷開連接的方式

- 1 在傳輸過程中,流動裝置連接斷開。
- 2 在傳輸過程中, 按遙控器上的每按鈕等 可斷開連接。
- 註
- 只有當顯示器及流動裝置的Wi-Fi功能開啟時, 可以使用多螢幕互動功能。

### 使用EDID版本

- 1 按 選擇[設置]>[EDID版本],然後按OK<sup>鍵</sup> 進入。
- 2 選擇您需要的版本,按OK鍵確認。

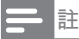

• 使用EDID版本,僅HDMI信源下有效。

# 9 產品資訊

產品資訊可能會隨時變更,恕不另行通知。 產品相關詳細資訊,請至 www.philips.com/support

### 支援的輸入訊號格式

電腦格式

- 解像度-刷新率:
	- 640×480-60Hz
	- 800×600-60Hz
	- 1024×768-60Hz
	- 1360×768-60Hz
	- 1920×1080-60Hz

視訊格式

- 解像度-刷新率:
	- 480i-60Hz
	- 480p-60Hz
	- 576i-50Hz
	- 576p-50Hz
	- 720p-50Hz,60Hz
	- $\cdot$  1080i-50Hz 60Hz
	- 1080p-50Hz,60Hz
	- 2160p-50Hz,60Hz

#### 註

• 當顯示器不支援解像度及刷新率時,會出現黑 屏或花屏。請切換至顯示器,以顯示解像度及 刷新率 。

### 多媒體

• 支援的儲存裝置:USB(支援NTFS,FAT32/ FAT USB儲存裝置。)

### 調諧器/接收/傳輸

- 天線輸入:75ohm同軸 (IEC75)
- 電視系統:NTSC,DVB-T
- 視頻格式:NTSC,PAL,SECAM

固有解像度/聲音功率

固有解像度

• 75": 3840x2160

聲音功率

75": 8Wx2

### 遙控器

• 電池:2×AAA

### 電源

- 主電源: 100- 240V~ 60Hz
- 待機功耗:≤ 0.5W
- 功耗
	- $75" : 300W$

### 尺寸和重量

75"

- 不含顯示器支架的尺寸(寬)×(高)×(深): 1682mm×969mm×85mm -重量:33.72kg
- 含顯示器支架的尺寸(寬)×(高)×(深): 1682mm×1031mm×331mm -重量:34.4kg

### 支援的顯示器安裝支架

如需安裝顯示器,請購買Philips顯示器安裝支 架。

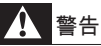

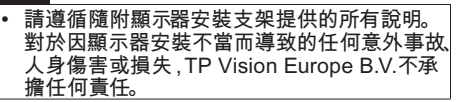

- 1 首先,在顯示器背部鎖定支架。
- 2 為防止電纜及插座受損,請務必在鎖定 支架的顯示器背面(包括音箱凸起處)與 牆壁表面之間保留至少2.2英寸或5.5 厘米的間隙。
- 3 確定壁掛螺栓符合下列規格:

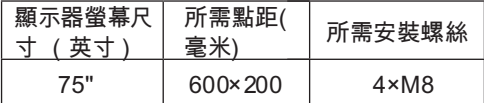

## 10 故障排除

本節介紹常見問題及其解決辦法。

### 一般顯示器問題

顯示器無法開機:

- 從電源插座上拔下電源線插頭。一分鐘後 重新連接。
- 確認電源線已牢固連接。

遙控器無法正常工作:

- 確認遙控器電池上的+/-極安裝正確。
- 如果遙控器電池耗盡或洩漏,請更換電 池。
- 清潔遙控器及顯示器感應器鏡頭。

#### 顯示器待機指示燈閃爍:

從電源插座上拔下電源線插頭。 等到顯 示器冷卻再重新連接電纜。如果仍然閃 爍,請聯絡Philips客戶服務中心。

顯示器選單的顯示語言錯誤:

• 將顯示器選單變更為所需語言。

打開/關閉顯示器至待機狀態後,聽到顯示 器機箱中發出吱吱聲:

無需執行任何操作。 吱吱聲是顯示器在 冷卻及預熱期間正常伸縮時發出的聲音, 不會影響性能。

### 頻道問題(僅TV模式)

上一個安裝的頻道沒有出現在頻道清單中:

確認選擇的頻道正確。

### 畫面問題

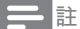

• 安裝視訊盒後才可使用天線。

顯示器已打開,但沒有畫面:

- 確認天線已正確連接到顯示器。
- 確認將正確的裝置選作顯示器訊號源。

有聲音沒畫面:

- 確認畫面設定正確無誤。
- 天線連接導致顯示器接收訊號的效果不佳:
- 確認天線已正確連接到顯示器。
- 擴音器、未接地的音訊裝置、霓虹燈、高層 樓宇及其他大型物品會影響接收品質。 如 有可能,嘗試變更天線方向或使上述裝置 遠離顯示器,進而提高接收品質。
- 如果只有一個頻道的接收效果不佳,請微 調此頻道。

所連接裝置的畫面品質較差:

- 檢查裝置連接。
- 確認畫面設定正確無誤。

顯示器沒有儲存畫面的設定:

• 確認顯示器位置已設定為家庭設定。此模式 讓您可以靈活變更及儲存設定。

書面不適合螢幕, 過大或過小 ·

• 嘗試使用不同的畫面格式。

畫面位置不正確:

• 部分裝置中的畫面訊號可能無法正確適合 螢幕。檢查裝置的訊號輸出。

### 聲音問題

有畫面,但聲音品質較差:

註

- 如果偵測不到音訊訊號,顯示器將自動關閉音 訊輸出- 這並不表示存在故障。
- 確認所有電纜均已正確連接。
- 確認音量並未設定為0。
- 確認聲音沒有靜音。

有畫面,但聲音品質較差:

• 確認聲音設定正確無誤。

有畫面,但只有一個揚聲器可以發出聲音:

確認聲音平衡設定為中間。

### HDMI連接問題

HDMI裝置有問題:

- 請注意,HDCP(高帶寬數碼內容保護) 支援可能會延遲顯示器顯示HDMI裝置中 內容的時間。
- 如果顯示器無法識別HDMI裝置,且無法 顯示,請嘗試將訊號源從一個裝置切換至 另一裝置,然後再切換回來。
- 如果聲音斷斷續續,請檢查HDMI裝置的 輸出設定是否正確。

### 電腦連接問題

顯示器上的電腦顯示不穩定:

- 檢查電腦是否使用支援的解像度及重新 整理率。
- 將顯示器畫面格式設定為無壓縮。

### 網絡連接問題

網上衝浪無法正常工作:

- 如果路由器連接設定正確,請驗證路由器 是否正確連接到Internet 。
- 瀏覽速度或網上衝浪速度緩慢:
- 請參閱路由器用戶指南,了解傳輸速率及 其他訊號品質因素之資訊。
- 您需要適合路由器的高速Internet連接。

### 聯絡我們

如果無法解決問題,請在以下網站查閱關 於本顯示器的常見問題: www.philips.com/ support

如果問題仍無法解決,請聯絡當地 Philips 客 戶服務中心。

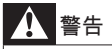

#### 請勿嘗試自行維修顯示器。這樣做可能會帶來 嚴重的人身傷害、對顯示器造成無法挽回的損 害或導致保固失效。

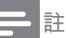

• 聯絡Philips客戶服務中心之前,請記錄顯示器型 號及序號。這些號碼印在顯示器後殼及包裝上。

## 限用物質含有情況標示聲明

Declaration of the Presence Condition of the Restricted Substances Marking

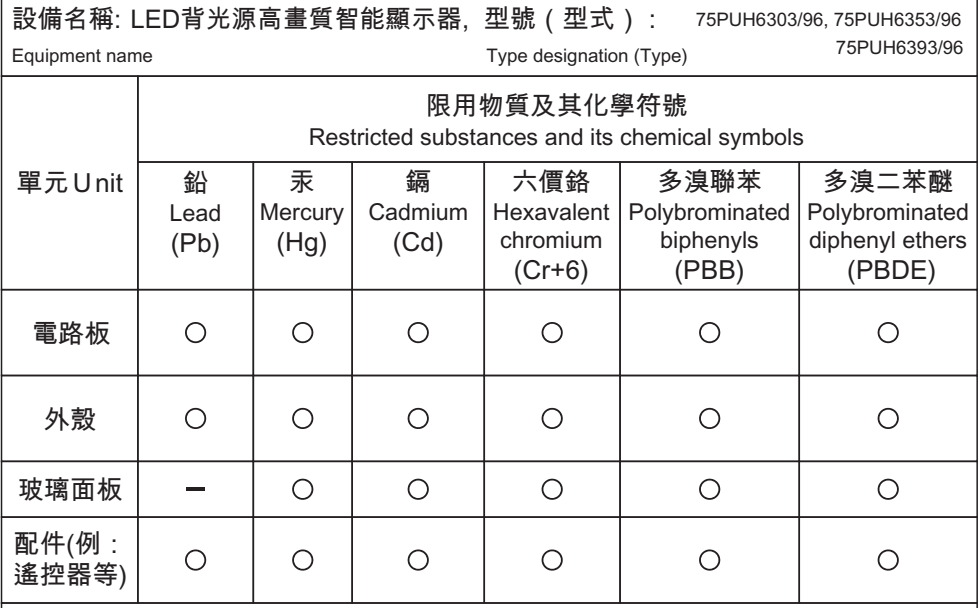

備考1. "超出0.1 wt %"及"超出0.01 wt %"係指限用物質之百分比含量超出百分比含 量基準值。

Note 1: "Exceeding 0.1 wt %" and "exceeding 0.01 wt %" indicate that the percentage content of the restricted substance exceeds the reference percentage value of presence condition.

- 備考2. "〇"係指該項限用物質之百分比含量未超出百分比含量基準值。
- Note 2 : The " $\bigcirc$ " indicates that the percentage content of the restricted substance does not exceed the percentage of reference value of presence.

#### 備考3. " - "係指該項限用物質為排除項目。

Note  $3:$  The  $"="$  indicates that the restricted substance corresponds to the exemption.

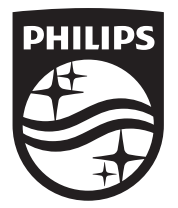

© 2018 Koninklijke Philips N.V. <br>
<sub>©</sub> 2018 2018 All rights reserved. Document order number: Philips和Philips盾牌圖形是皇家飛利浦股份有限公司 的註冊商標。 其使用需遵循皇家飛利浦股份有限公司的許可。

生產國別或地區: Made in China 製造廠商名稱:嘉捷科技企業股份有限公司 製造廠商地址:新北市中和區連城路230號10樓 製造廠商電話: 02-7703-3968